## <span id="page-0-0"></span>**Auswertung - Umsatzstärkste Leistungen (PraxisPad)**

In diesem Artikel werden Ihnen die Einstellungen und Ansichten der Auswertung "Umsatzstärkste Leistungen" erläutert. Diese Auswertung stellt Ihnen auf Basis der erstellten Rechnungen dar, welche Leistungen am meisten zum erzielten Gesamtumsatz beitragen.

Entscheidend für die Auswertung sind die abgerechneten Leistungen aus den Verordnungen bzw. Behandlungen. Das Rechnungsdatum entscheidet darüber, welchem Monat die Umsätze zugeteilt werden.

## Vorgehensweise

Δ

**Auswertung - Umsatzstärkste Leistungen**

## Verwandte Artikel

- [Auswertung häufig erbrachte](https://wissen.medifoxdan.de/pages/viewpage.action?pageId=21693297)  [Leistungen / Video \(WebApp\)](https://wissen.medifoxdan.de/pages/viewpage.action?pageId=21693297)
- [Auswertung Umsatzstärkste](#page-0-0)  [Leistungen \(PraxisPad\)](#page-0-0)
- [Auswertung umsatzstärkste](https://wissen.medifoxdan.de/pages/viewpage.action?pageId=21693079)  [Leistungen / Video \(PraxisPad\)](https://wissen.medifoxdan.de/pages/viewpage.action?pageId=21693079)
- [Auswertung häufig erbrachte](https://wissen.medifoxdan.de/pages/viewpage.action?pageId=21693067)  [Leistungen / Video \(PraxisPad\)](https://wissen.medifoxdan.de/pages/viewpage.action?pageId=21693067)
- [Auswertung Häufig erbrachte](https://wissen.medifoxdan.de/pages/viewpage.action?pageId=21693548)  [Leistungen \(PraxisPad\)](https://wissen.medifoxdan.de/pages/viewpage.action?pageId=21693548)
- Datenquelle Umsatz nach  $\bullet$ [Therapeut \(WebApp\)](https://wissen.medifoxdan.de/pages/viewpage.action?pageId=31719740)
- [Controlling CSV-Export /](https://wissen.medifoxdan.de/pages/viewpage.action?pageId=21693298)   $\bullet$
- [Video \(WebApp\)](https://wissen.medifoxdan.de/pages/viewpage.action?pageId=21693298) [Auswertung - Umsatz nach](https://wissen.medifoxdan.de/pages/viewpage.action?pageId=21693294)
- [Therapeut / Video \(WebApp\)](https://wissen.medifoxdan.de/pages/viewpage.action?pageId=21693294)
- [Auswertung umsatzstärkste](https://wissen.medifoxdan.de/pages/viewpage.action?pageId=21693289)  [Leistungen / Video \(WebApp\)](https://wissen.medifoxdan.de/pages/viewpage.action?pageId=21693289)  $\bullet$
- [Auswertung Jahresumsatz /](https://wissen.medifoxdan.de/pages/viewpage.action?pageId=21693296)  [Video \(WebApp\)](https://wissen.medifoxdan.de/pages/viewpage.action?pageId=21693296)

1. Tippen Sie oberhalb der Auswertung "Umsatzstärkste Leistungen" auf das Zahnradsymbol, um die Einstellungen der Auswertung aufzurufen. Filtern Sie die Daten hier nach der gewünschten Filiale und dem Auswertungszeitraum.

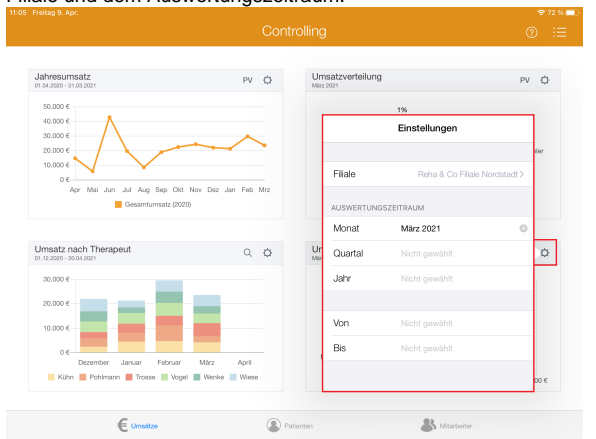

2. Tippen Sie oberhalb der Auswertung "Umsatzstärkste Leistungen" auf das Lupensymbol, um die Detailansicht zu öffnen. In der Detailansicht erhalten Sie einen detaillierten Überblick über die tatsächlich abgerechnete Anzahl und den daraus resultierenden Umsatz je Leistung.

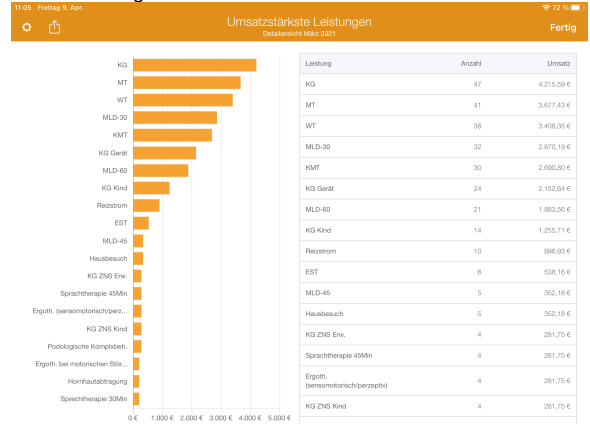

3. Aus der Detailansicht heraus können Sie die Auswertung über die Aktionsschaltfläche oben links als CSV-Datei exportieren. So können Sie die Daten bei Bedarf mit Microsoft Excel individuell aufbereiten.

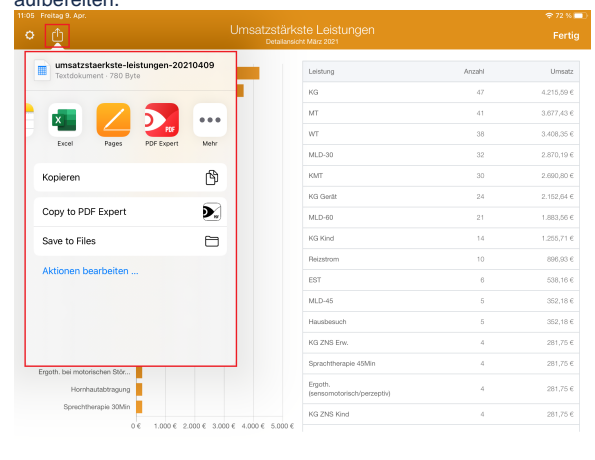

➀ Eine Videoanleitung zum Auswerten der umsatzstärksten Leistungen finden Sie unter: [Auswert](https://wissen.medifoxdan.de/pages/viewpage.action?pageId=21693079) [ung - umsatzstärkste Leistungen / Video \(PraxisPad\)](https://wissen.medifoxdan.de/pages/viewpage.action?pageId=21693079)